## Getting to know your Evolution M system

## Quick reference guide

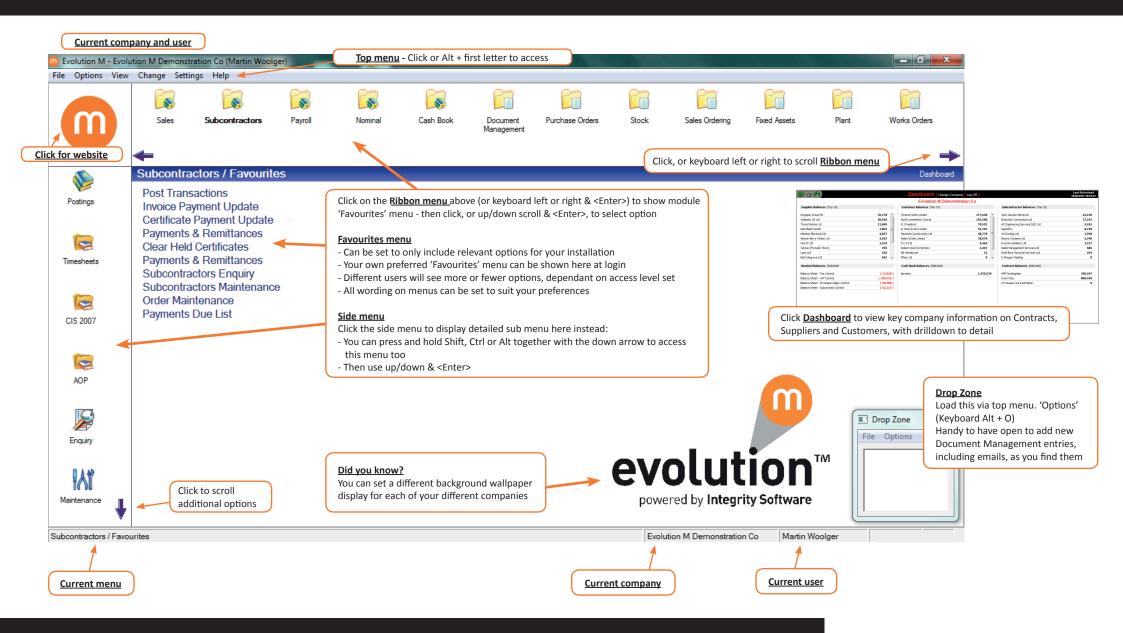

If you require assistance with your Evolution M system please contact +44 (0)3453 40 30 40 or email support@integrity-software.net

### **integrity** software CONSTRUCTION MANAGEMENT SOLUTIONS

# Useful Evolution M shortcuts

# Quick reference guide

#### **KEYBOARD SHORTCUTS**

| GENERAL | F1 / Alt + H  | Access help menu                                                                                      | Click (top left of screen) File Options View Change Settings Help |
|---------|---------------|----------------------------------------------------------------------------------------------------|-------------------------------------------------------------------|
|         | F4 or 🕈 arrow | Where shown in a field to list existing records<br>Enter any text first to list only matching records | Click                                                             |
|         | F12           | Can be used to repeat the last entry made in same field                                               | None                                                              |
|         | Alt + F4      | Close current screen                                                                                  | Click in top right hand corner                                    |

| ATA         | Tab                                          | Move to next field                                                                           | Click in any field                                             |
|-------------|----------------------------------------------|----------------------------------------------------------------------------------------------|----------------------------------------------------------------|
| NTRY / EDIT | Enter<br>Alt + 'C'<br>(single letter)        | Accepts the 'shadowed' option                                                                | Click required button                                          |
|             | Cursor arrows &<br><enter> to select</enter> | Fields with 'drop down' selections available Supply & Fix Labour Only Materials Supply & Fix | Click  to display list of options and click required to accept |

| DATE & TIME<br>ENTRY FIELDS | F4 / ¥ arrow                    | In any date field a calendar shows to assist date selection                                      | August 2012         Image: Constraint of the second second se | Click 💽 to display calendar and click required date to accept |
|-----------------------------|---------------------------------|--------------------------------------------------------------------------------------------------|----------------------------------------------------------------------------------------------------|---------------------------------------------------------------|
|                             | Enter 'Day' or<br>'Day / Month' | Auto fills with current month and/or                                                             | year                                                                                                    | Click any required date from calendar                         |
|                             | Enter '.' (full stop)           | Inputs current date (if field is empty<br>Can be used in any 'Time' field too, t<br>current time |                                                                                                    | Click any required date from calendar                         |

| 'NOTES' FIELDS | Ctrl + T     | Insert current date/time/user | None |
|----------------|--------------|-------------------------------|------|
|                | Ctrl + Enter | Insert new line               |      |

# For more useful hints and tips for your Evolution M system, view a webinar online www.integrity-software.net/evolutionm-webinars

### MOUSE CLICK ALTERNATIVES

#### OTHER USEFUL SHORTCUTS

PRODUCT SEARCHING (Purchase Orders, Sales Orders / Invoices)

Searching for product descriptions will respond to the use of 'wildcard' characters \* and ?, for example:

- \*SE / SE\* / \*SE\* (ending/starting/containing 'SE')
- ??SE\* (3rd/4th characters must be 'SE' followed by any additional text

| Category<br>Stocked<br>Search Str                  | ing                                                                                               |                             |                                                                                                    | <b></b>             |
|----------------------------------------------------|---------------------------------------------------------------------------------------------------|-----------------------------|----------------------------------------------------------------------------------------------------|---------------------|
| GRID VIE                                           |                                                                                                   | ight o                      | click columns                                                                                                  | to tailor:          |
|                                                    |                                                                                                   | light C                     |                                                                                                    |                     |
| Account Code                                       |                                                                                                   | Ad                          | Ļ                                                                                                    |                     |
| Account Code<br>WOLS01                             | Name T<br>Wolseley UK Ltd                                                                         | Ad<br>Th                    | Create System View                                                                                             | 'ay                 |
| Account Code<br>WOLS01<br>TRAV01                   | Name ។<br>Wolseley UK Ltd<br>Travis Perkins Ltd                                                   | Ad<br>Th<br>67              | Create System View<br>Create User View                                                                         | ay                  |
| Account Code<br>WOLS01<br>TRAV01<br>UKD01          | Name <sup>5</sup><br>Wolseley UK Ltd<br>Travis Perkins Ltd<br>The UK Drainage Network Limited     | Ad<br>Th<br>67<br>Th        | Create System View<br>Create User View<br>Modify Current View                                                  | ay<br>lustri<br>oad |
| Account Code<br>WOLS01<br>TRAV01                   | Name ។<br>Wolseley UK Ltd<br>Travis Perkins Ltd                                                   | Ad<br>Th<br>67              | Create System View<br>Create User View                                                                         | ay<br>lustri<br>oad |
| Account Code<br>WOLS01<br>TRAV01<br>UKD01          | Name <sup>5</sup><br>Wolseley UK Ltd<br>Travis Perkins Ltd<br>The UK Drainage Network Limited     | Ad<br>Th<br>67<br>Th        | Create System View<br>Create User View<br>Modify Current View                                                  | ay<br>lustri<br>oad |
| Account Code<br>WOLS01<br>TRAV01<br>UKD01<br>TEK01 | Name *<br>Wolseley UK Ltd<br>Travis Perkins Ltd<br>The UK Drainage Network Limited<br>Tektura pic | Ad<br>Th<br>67<br>Th<br>1 H | Create System View<br>Create User View<br>Modify Current View<br>Make Current View Defa<br>Delete Current View | ay<br>lustri<br>oad |

Right click detail area for additional options, including Microsoft Excel / Word links

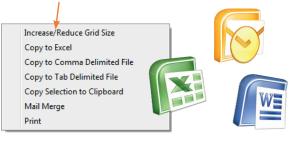

**integrity** software CONSTRUCTION MANAGEMENT SOLUTIONS